# 의과대학 교수 임용지원서 작성방법

# Ⅰ 일반사항

- 지원서의 각 기재사항은 사실에 부합하도록 정확하게 작성해야 함
- 
- 기재사항이나 서류 미비로 인한 책임은 지원자 본인에게 있음<br>- 허위나 착오기재 또는 관련 사실이 발견 될 경우 합격(또는 임용)을 취소할 수 있음
- 서류 접수[지원서 접수 및 연구실적 제출을 모두 완료해야만 지원이 완료되며, 기간 외 지원서 작성 및 연구실적 제출은 인정하지 않음.]
	- 임용지원서: 교수채용 공고 사이트에 등록
	- 연구실적 제출(연구실적 제출관련 안내사항 파일 참고)
		- ▶ swbang@kku.ac.kr 이메일 제출

※ 메일제목은 "지원분야\_이름"으로 작성하며, 내용은 작성하지 아니한다. (첨부물만 첨부)

Ⅱ 접수기간

○ 접수기간(임용지원서 인터넷 등록, 연구실적 및 제출서류)

- 2023. 10. 19.(목) 12:00(정오) ~ 10. 26.(목) 12:00(정오) 까지 [대한민국 시간 기준]

[인터넷 등록 및 이메일 접수는 접수 마감시간까지 등록 및 도착한 것에 한하여 인정함]

#### [지원서 접수기간 외에 이후 도착한 이메일은 인정하지 않음]

# Ⅲ 구비 서류

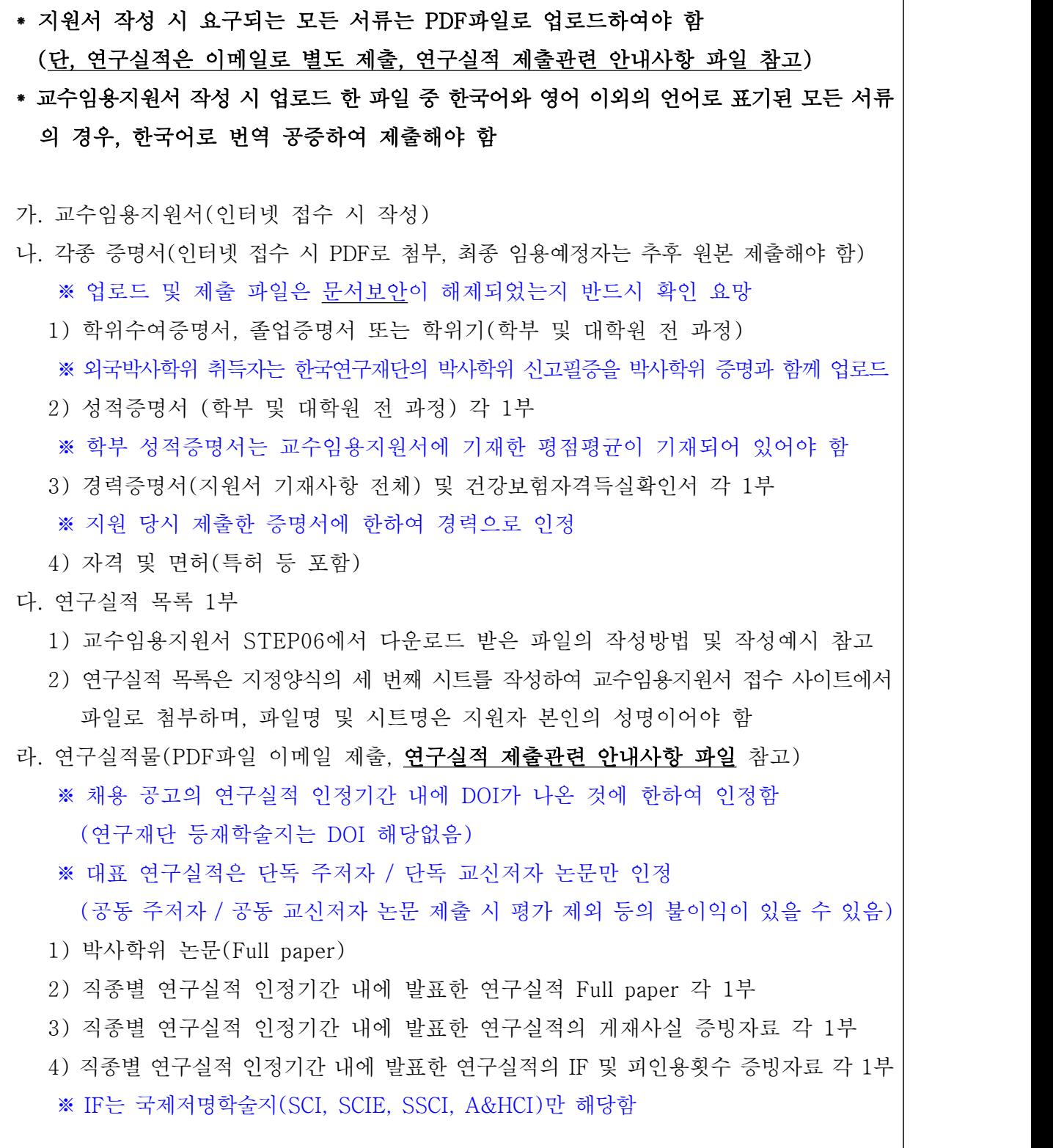

의학전문대학원 <del>- 2 - 2 - 2 - 2 - 2 - 2 - 2 - 2 -</del> 2 -

 $\sqrt{KU \frac{7}{\text{KONKUK UNIVK}} }$ 

마. 연구계획서 1부 (A4용지 5매 이내, 자유양식)

 - 본교 최초 임용일 이후 근무기간(2년) 동안 수행하려는 연구 계획으로서, 아래 내용을 포함 하여야 함 (연구제목, 연구목표, 연구의 전개방법, 연구결과의 학문적·실용적 가치에 대한 전망,<br>- 관련 연구 및 보유 아이디어에 대한 연구과제 수주 계획, 연구결과를 발표할 학술지명) ※ 연구계획서는 교수임용지원서 접수 사이트에서 파일로 첨부하며, 파일명은 지원자 본인의 성명이어야 함 (예: 홍길동.doc / 홍길동.hwp) ※ 연구계획서 양식은 자유 형식으로 하되, 첫 페이지 왼쪽 상단에 지원 분야의 소속(학과·전공), 전공분야, 성명을 줄을 나누어 기재할 것

# Ⅳ 인터넷 지원서 등록 방법 및 유의사항

### 1. 지원서 작성 일반사항

1) 지원서 각 항목의 이동 : 일반적인 지원서 입력항목의 이동 방법

- ① 항목 이동 : 각 항목의 입력 후, Tap key 사용
- ② 마우스 이용 : 마우스를 이용하여 입력하고자 하는 곳으로 바로 이동 가능
- ③ 기타(뒤로 이동) : shift key를 누른 상태에서 Tap key 입력
- 2) 지원서 입력 창의 다음단계, 임시저장 등의 버튼 기능
- ① 다음단계: 각 입력단계 내용들의 입력이 끝난 후, 저장과 동시에 다음 입력단계로 넘어가기 위한 버튼으로 필수사항이 입력이 되지 않았을 경우에는 넘어갈 수 없도록 설정되어 있음
- ② 임시저장: 다음 입력단계로 이동하지 않은 상태에서 임시로 저장 내용을 보관하기 위하여 사용하는 버튼
- ③ 추가 / 삭제: 가족사항, 학력사항, 경력사항, 연구실적 목록 등의 입력창에서 사용하는 것으로, 내용을 추가할 경우, 추가(+) 버튼, 입력내용을 삭제할 경우,<br>삭제(-) 버튼 사용

④ 검색: 지원 분야, 출신학교, 주소지 검색

### 의학전문대학원 <sub>- 3</sub> - Allie - 3 - Allie - 3 - Allie - 3 - Allie - 3 - Allie - 3 - Allie - 3 -

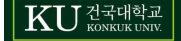

- 검색 버튼을 클릭하면 다음과 같은 창이 나타남

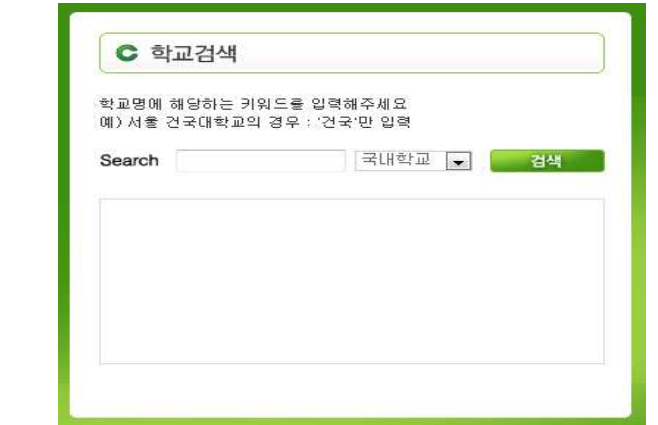

- 입력 예를 참고하여 검색어를 입력하고 Enter를 치고 원하는 결과를 선택한 후 Enter를 치거나 마우스로 더블 클릭하면 해당 내용이 자동 입력됨
- 3) Tip(팁) 및 각종 공지사항 참조
- ① 지원서를 작성하기 전에 공지사항 및 작성 설명서를 충분히 숙지하고, 입력창에 나와 있는 예시나 안내 등을 참고하여야 함
- ② 한글 입력 시, 글자가 깨지는 경우: 한국어로 설정되지 않은 윈도우로 작업 시 언어설정이 맞지 않아 한글 입력이 불가능할 경우 대처 방법
	- 윈도우의 "제어판"을 열고 상단의 "국가 및 언어 옵션"을 더블 클릭
	- "국가 및 언어 옵션" 내부에는 3개의 탭(국가별 옵션, 언어, 고급)이 있음
	- 3개의 탭 중, 1번째"국가별 옵션", 3번째"고급"을 선택하여 각각의 언어 선택을<br>"한국어"로 지정한 후 재부팅하여 한국어 깨짐 현상 해결

# 2. "신규 등록" 및 "수정 입력" 관련 안내

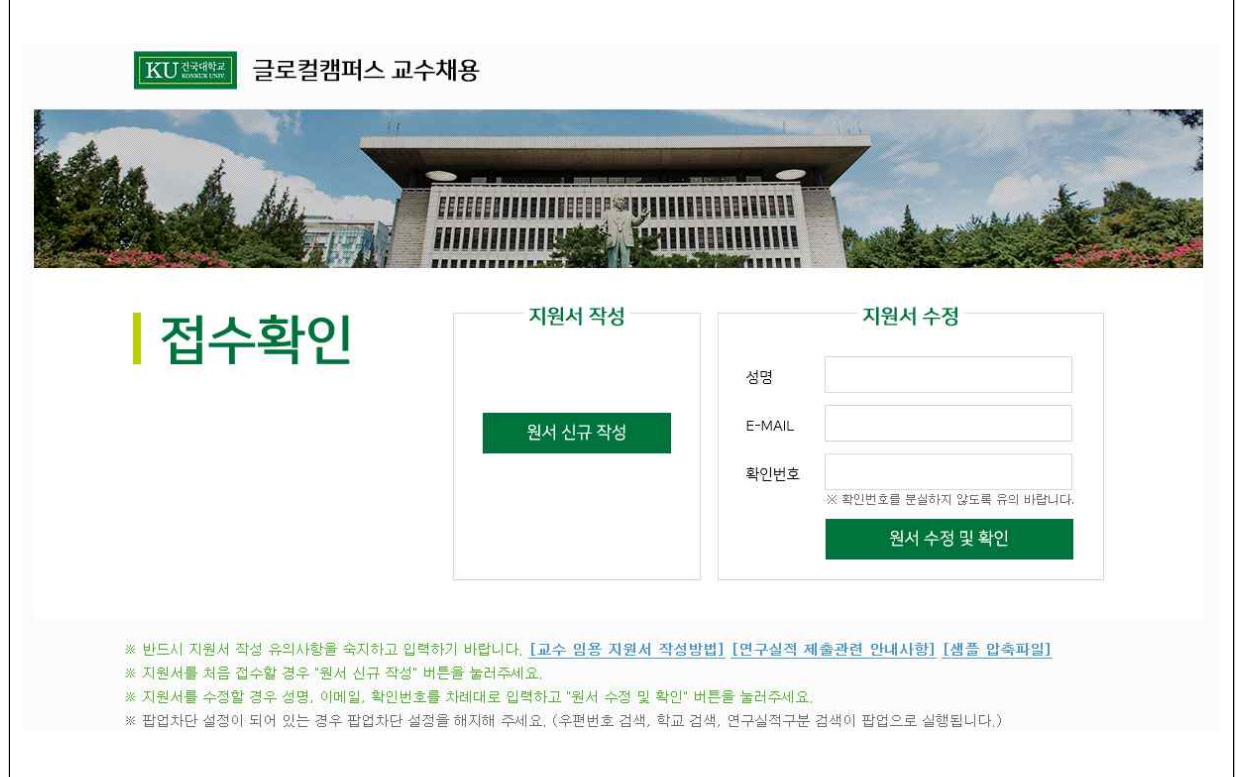

1) 원서 신규 작성: 최초로 지원서를 작성할 때 "원서 신규 작성"를 클릭하고 개인정보 제공 동의서 작성 이후 기본 입력화면으로 이동

2) 원서 수정 및 확인: 지원서 임시저장 후 수정사항이 있을 경우 성명, E-mail, 확인번호를 입력 한 후 "원서 수정 및 확인" 버튼을 누르면 입력화면으로 이동

※ 최종 제출 이후 지원서 수정을 원할 경우 ①교원 인사담당자에게 유선 연락 후 ②접수기간 마감 전까지 성명, 이메일주소, 확인번호를 통해 수정이 가능함

# 3. 기본/가족사항 입력창(STEP 01)

1) "기본사항" 입력

③ 성명

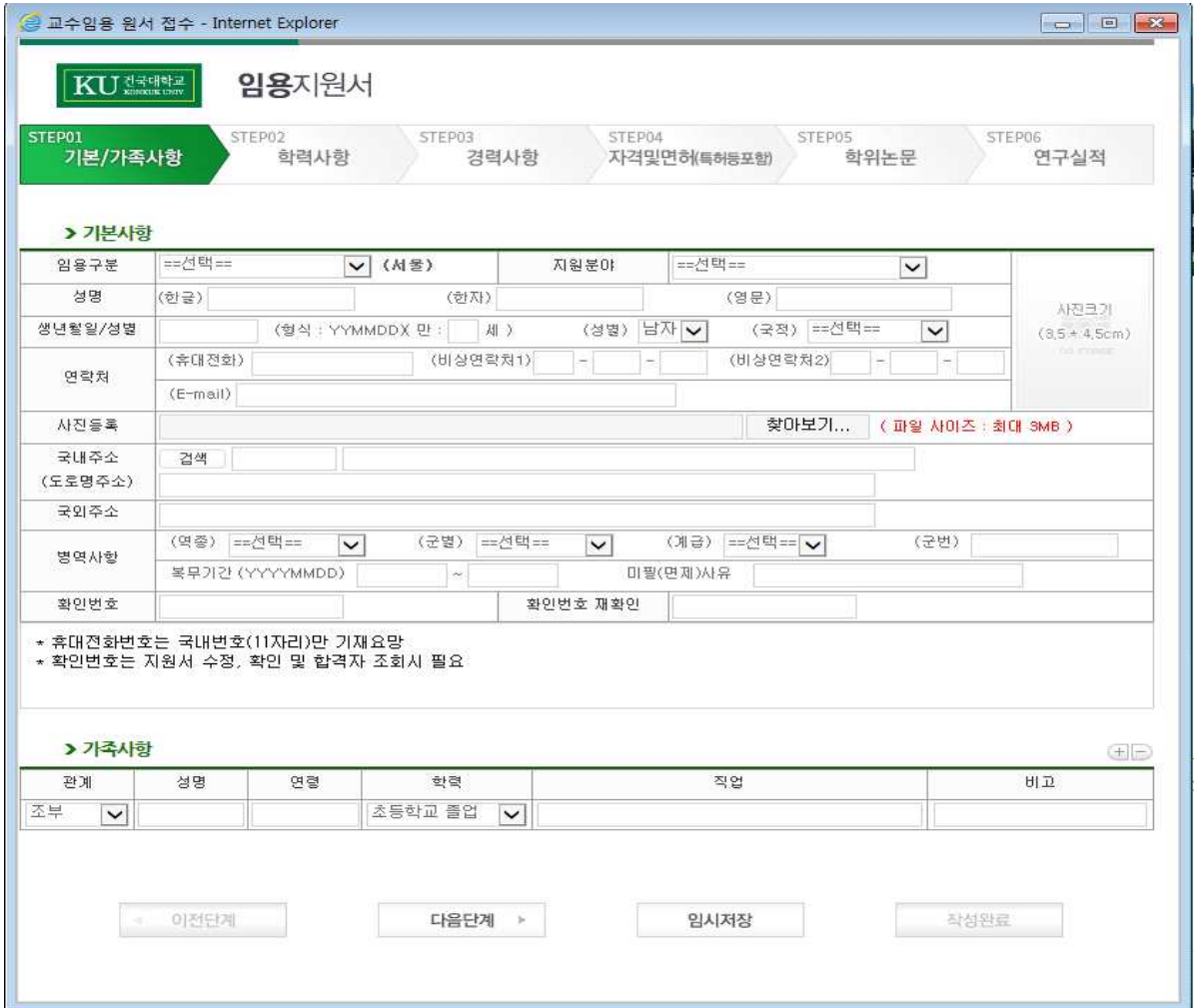

① 임용구분: "선택"버튼을 클릭하고 지원 직종을 선택

④ 생년월일: YYMMDD 방식으로 입력(주민등록번호 앞 6자리)

한자 성명을 복사 붙여넣기 하여 입력

② 지원분야: "선택"버튼을 클릭하고 지원 분야를 선택

- 한글성명: 글자간 공백(space)없이 입력

- 영문성명: 여권에 사용되는 영문 성명 기입

⑤ 국적: 해당 국적 입력.

- 한자성명: 한글 성명 입력 후 "한자" 버튼을 사용하거나, 다른 워드 프로그램에서

※ 단, 외자인 경우에는 성과 이름 사이에 공백(space) 2칸 입력, 예시) 김\_\_구

 $|\mathrm{KU}$   $\mathrm{KU}$   $\mathrm{K}$   $\mathrm{K}$   $\mathrm{K}$   $\mathrm{K}$   $\mathrm{K}$   $\mathrm{K}$   $\mathrm{K}$   $\mathrm{K}$ 

⑥ 연락처: 본인에게 직접연락 가능한 전화번호 기입

※ 휴대전화번호는 국내번호(11자리)만 기재 요망

- ⑦ E-mail: 상시 확인하는 전자우편 주소 기입
- ⑧ 사진등록: "찾아보기" 버튼을 클릭하고 지원자의 컴퓨터 등에 저장된 증명사진 이미지 파일(jpg, jpge, gif 등의 파일형식 지원)을 선택하여 사진 등록(사진은 출력물 기준 가로 3.5cm, 세로 4.5cm 사이즈를 권장)

⑨ 국내주소: 검색버튼을 클릭하여 해당 도로명주소를 입력하고 하단 공란에 추가주소 입력 ⑩ 국외주소: 수기 입력

- ⑪ 병역사항: "역종", "군별", "계급" 등에서 해당사항을 선택한 후 나머지 사항 기입
- ※ 단, 미필, 면제인 경우 사유를 입력하고, 해당사항이 없는 경우에는 역종 선택시<br>"해당사항 없음" 선택
- ⑫ 확인번호 등록: 확인번호로 4~10자의 영문이나 숫자로 입력
	- ※ 확인번호는 지원서 등록 후, 수정 또는 합격자 조회 시 신원확인을 위해 사용되므로 반드시 기억해야 함

2) "가족사항" 입력

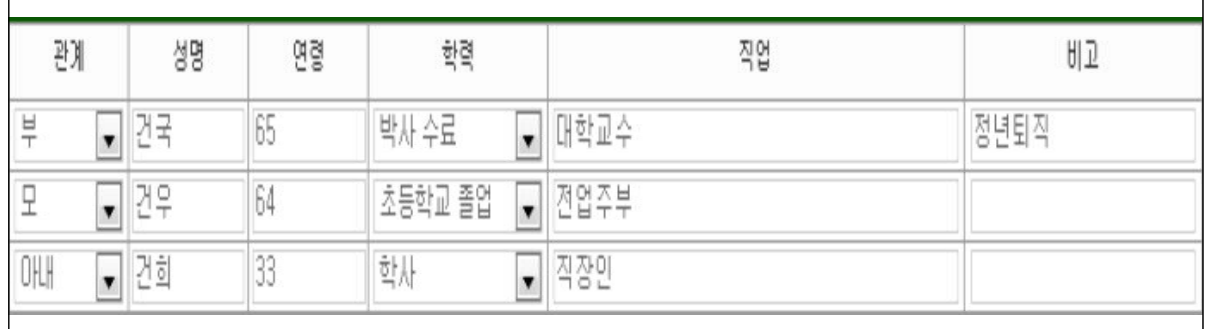

① 관계, 성명, 연령, 학력, 직업 등의 내용 입력(비고는 선택사항)

② 가족 사항을 추가나 삭제할 경우에는 추가(+), 삭제(-) 버튼을 사용하고, 수정은 마우스로 해당 영역을 클릭한 후 새로운 내용 입력

※ 최대 5인까지 가족사항을 직계가족 중심으로 기재하되, 부모는 동거 여부에 관계없이 입력

### 의학전문대학원 - 2008년 - 2012년 - 2012년 - 2012년 - 2012년 - 2012년 - 2012년 - 2012년 - 2012년 - 2012년 - 2012년 - 20<br>의학전문대학원

# 4. 학력사항 입력창(STEP 02)

1) "학력사항" 입력

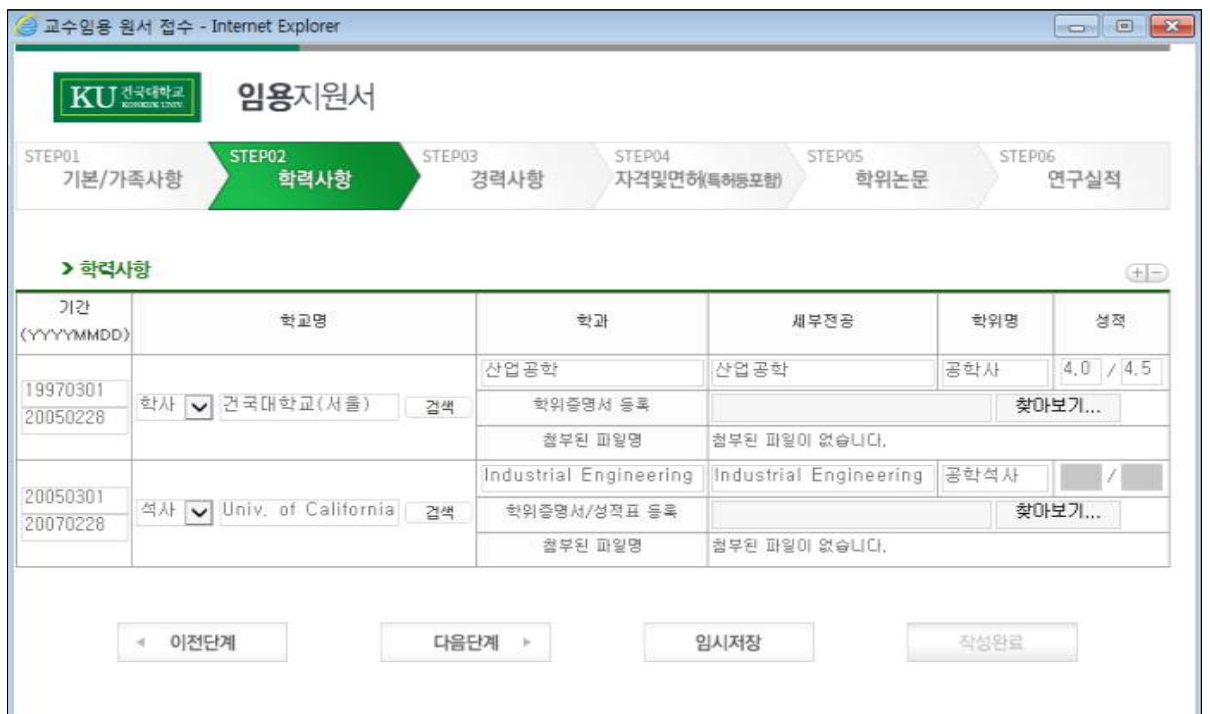

- ① 기간: 입학일자와 졸업일자(학위수여일) 입력
- 
- 
- 
- 
- 
- 
- 
- 
- 
- 
- 
- 
- 

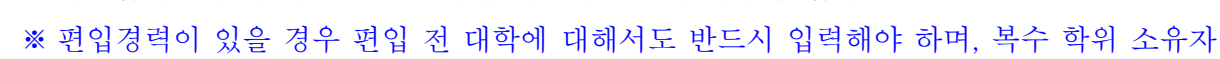

의 경우 최대 2개까지 해당사항 모두 입력

- ③ 학교입력: "검색"버튼을 이용하여 해당학교를 검색하여 입력
- 
- 
- 
- ② 구분: 고교, 학사, 석사, 박사를 선택하여 입력

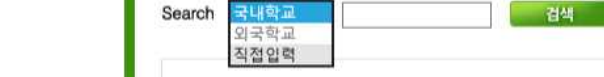

C 학교검색

※ 출신학교가 검색목록에 없을 경우

-<br>학교명에 해당하는 키워드를 입력해주세요<br>예) 서울 건국대학교의 경우 : '건국'만 입력

i) 스크롤을 선택하여 직접입력 선택

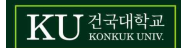

ii) 검색어 란에 "학교명" 입력 → 검색 선택 외국대학의 경우 영문명을 우선으로 입력 하되 글자 수가 제한되는 경우 한글로 입력(단, 한글 15자, 영문 30자 이내)

④ 학과 및 세부전공: 학과명은 한글 15자, 영문 30자, 세부전공은 한글 20자, 영문 40자 이내, 학위명은 한글 15자, 영문 30자 이내로 입력

⑤ 학위명: 학위명은 한글학위는 그대로 입력하고 그 외의 경우는 약어로 입력

 (예: 법학사, 문학사, 공학석사, 경제학박사, B.A., M.A., MSc, MBA, Ph.D. 등) ⑥ 성적: 학사과정 전 학년 평점평균과 기준 점수(만점) 입력 ※ 기준 점수(만점): 4.0, 4.3, 4.5, 5.0, 100 (예: 3.5/4.5, 4.1/4.3, 90/100 등)

⑦ 학위 증명서 및 성적표는 "찾아보기" 버튼을 클릭하여 반드시 파일 업로드

### 의학전문대학원 <del>- 9 - 2007년 - 9 - 2012년 - 9 - 2012년 -</del> 9 - 2012년 - 2012년 - 2012년 - 2012년 - 2012년 - 2012년 - 2012년 - 201

### 5. 경력사항 입력창(STEP 03)

1) "경력사항" 입력

KUNNER 임용지원서 STEP01 STEP02 STEP04 STEP03 STEP05 STEPOR 학위논문 기본/가족사항 경력사항 학력사항 자격및면하복해동포함 연구실적

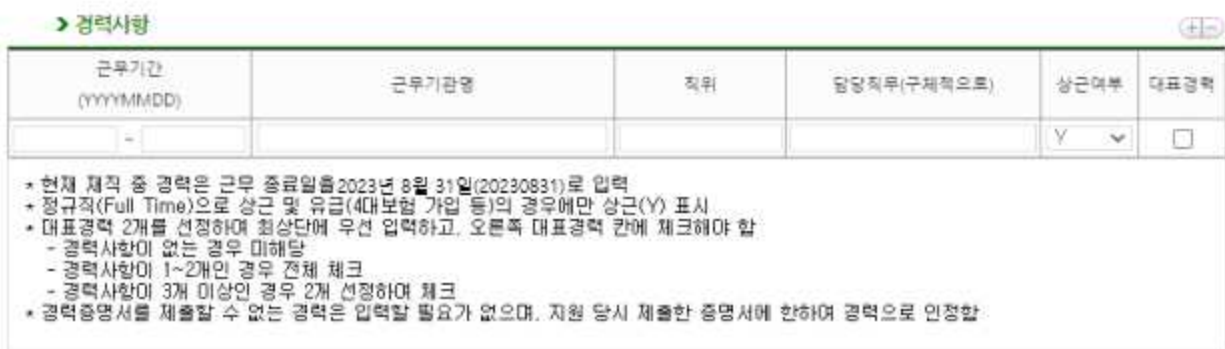

#### > 경력증명서

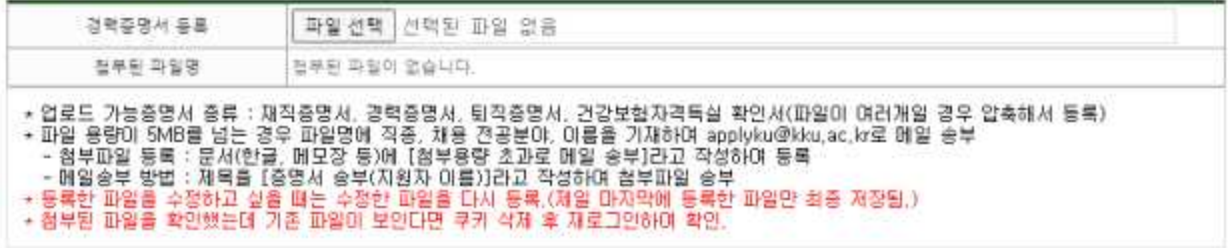

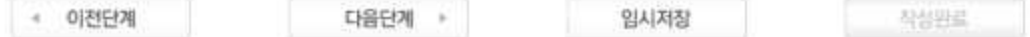

① 근무기간: 근무기간 등 날짜는 YYYYMMDD형식(예: 20230101)으로 입력

※ 현재 재직인 경우 근무 종료일자를 2024년 2월 29일(20240229)로 입력

- ② 근무기관 등: 한글 30자, 영문 60자, 직위는 한글 10자, 영문 20자, 담당직무는 한글 20자, 영문 40자 이내로 입력
- ③ 상근여부: 전임(Full Time)으로 상근 및 유급(4대 보험 가입 등)의 경우에만 상근(Y) 표시
- ④ 증명서를 제출할 수 없는 경력은 인정하지 않으므로 입력하지 않음

※ 지원 당시 제출한 경력에 한하여 임용 시 경력으로 인정

- ⑤ 등록 가능 증명서: 재직증명서, 경력증명서, 퇴직증명서, 건강보험 자격득실 확인서 ※ 파일이 여러개인 경우 압축하여 등록
- ⑥ 기타경력: 학회활동 등 증명서 첨부가 불가능한 경력 전체를 입력
- ⑦ 다음에 해당되는 경력이외의 경력사항은 입력하지 않음

의학전문대학원 - 10 - 2009년 - 10 - 2012년 - 10 - 2012년 - 10 - 2012년 - 10 - 2012년 - 10 - 2012년 - 10 - 2012년 - 10 - 2013

#### **KU** 컴퓨터 AT

※ 교육경력 인정범위: 전문대학 이상의 대학 전임교수, 비정년트랙 전임교원, 비전임교원(시간강사, 겸임교수, 초빙교수, 강의교수, 기타 이에 준하는 직종)으로 근무한 교육경력

※ 연구 및 산업체경력 인정범위

- a. 교육부 고시 제2020-227호 '대학교원 자격기준 등에 관한 규정 제4조에 따른 연구기 관 등의 지정에 관한 고시' 제4조(교육부장관이 정하는 기준에 적합한 산업체)에 해당하는 - 경력이 있는 경우 등급별 평가점수에 따라 평가한다.<br>b. 규정 제4조 제4호의 '교육부장관이 정하는 기준에 적합한 산업체에서 전공학과
- 및 그에 관련되는 학과의 학문분야에 해당하는 직무에 종사한 경력'이라 함은 다
	- 음 각 호와 같다.<br>- 대학에서 담당할 전공분야를 국가기관(시설 및 군경력 포함)에서 당해 전문지식 을 필요로 하는 직무에 전임으로 종사한 경력
	- 대학에서 담당할 전공분야를 국가기관에 준하는 기관(국영기업체 또는 공공단 체)에서 전임으로 종사한 경력
	- 민간 산업체에서 대학에서 담당할 전공분야와 관련된 직무에 전임으로 종사한 경력
	- 판사·검사로 근무한 경력
	- 변호사·공인회계사·세무사·감정평가사·변리사·건축사의 개업기간
	- 「선박직원법 시행령」 제2조제7호에 따라 지정받은 지정교육기관 중 대학에서 교 육을 받은 자로서 1급이상 해기사 면허 소지자의 국제항해 승선경력 및 「항공법」 제29조의3에 따라 지정받은 항공종사자 전문교육기관에서 비행교육에 종사한 경력
	- 「국가기술자격법」 및 동 시행령에 따른 기술사 자격을 취득한 자로서 해당 기 술분야에서 실무에 종사한 경력이 대학 또는 대학원의 전공과목과 근무경력이 부합되고 전문대학 교원으로서 담당할 과목이 이에 연계될 수 있는 경우
	- 국가 또는 공공단체가 운영하는 병원 또는 「의료법」 제3조에 따른 병원급 의 료기관에서 인턴 또는 레지던트로 근무한 경력
	- 의과대학(의학전문대학원 포함), 치과대학(치의학전문대학원 포함), 한의과대학 (한의학전문대학원 포함) 또는 수의과대학(수의학부 포함) 졸업자의 의원, 치과 의원, 한의원 또는 동물병원 개업기간
	- 국가, 공공단체 또는 해당 학교장이 인정하는 기관에서 전문의로 근무한 경력
	- 국가 또는 공공단체가 운영하는 병원 또는 「의료법」 제3조에 따른 병원급 의료기관에서 전임 간호사로 근무한 경력
	- 신학대학 졸업자가 목사 또는 신부로 재직하거나, 대학 불교학과 졸업자가 사찰 에서 승려로 재직한 경력
	- 외국공관에서 근무한 경력
	- 공인된 상설 예·체능 및 창작·실기에 관한 단체의 주요간부 근무경력

### 의학전문대학원 - 11 - 2009년 - 11 - 2010년 - 11 - 2010년 - 11 - 2010년 - 11 - 2010년 - 11 - 2010년 - 11 - 2010년 -

#### $|\mathrm{KU}$   $\mathrm{H}$   $\mathrm{H}$   $\mathrm{H}$   $\mathrm{H}$   $\mathrm{H}$   $\mathrm{H}$   $\mathrm{H}$   $\mathrm{H}$

# 6. 자격 및 면허사항(특허 등 포함) 입력창(STEP 04)

1) "자격 및 면허" 입력

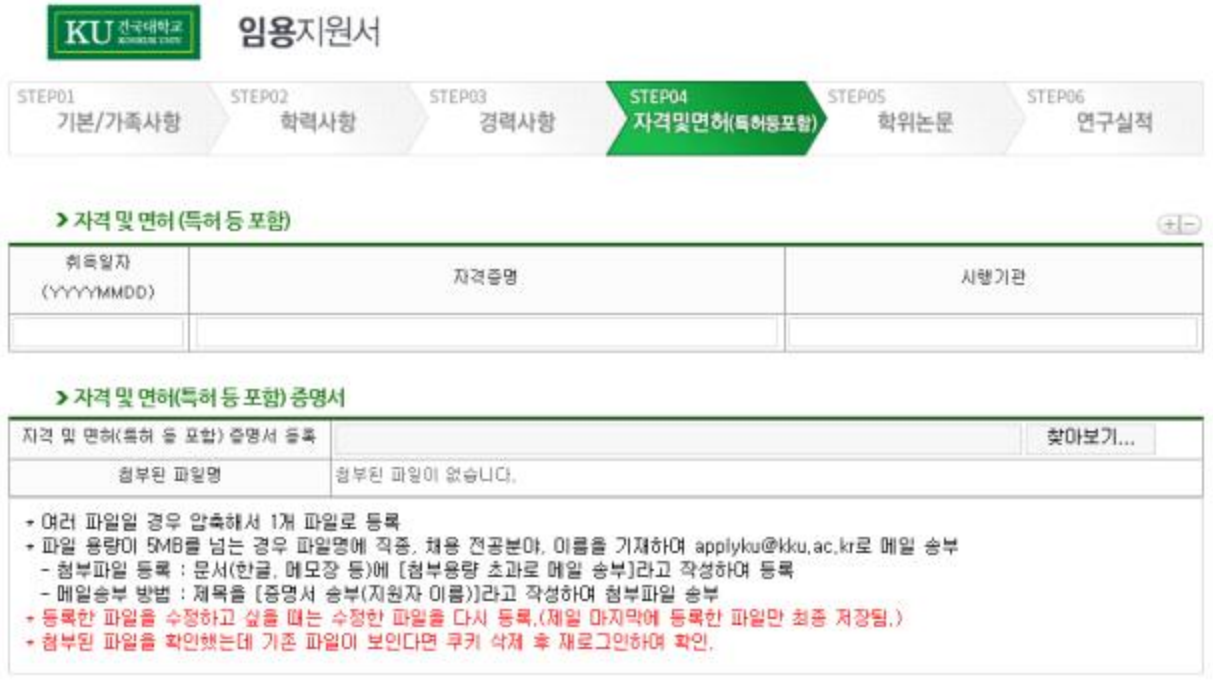

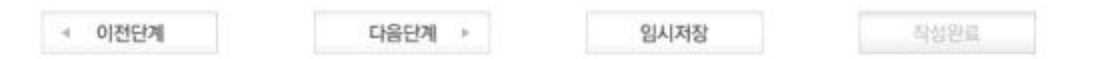

① 취득일자, 자격종별, 시행기관 등은 경력사항과 같은 방식으로 입력

② 우수강의 수상 경력이 있는 경우 입력

③ 파일이 여러개인 경우 압축해서 업로드 등록

## 7. 학위논문(STEP 05)

1) "석사학위 논문 주요 내용" 입력

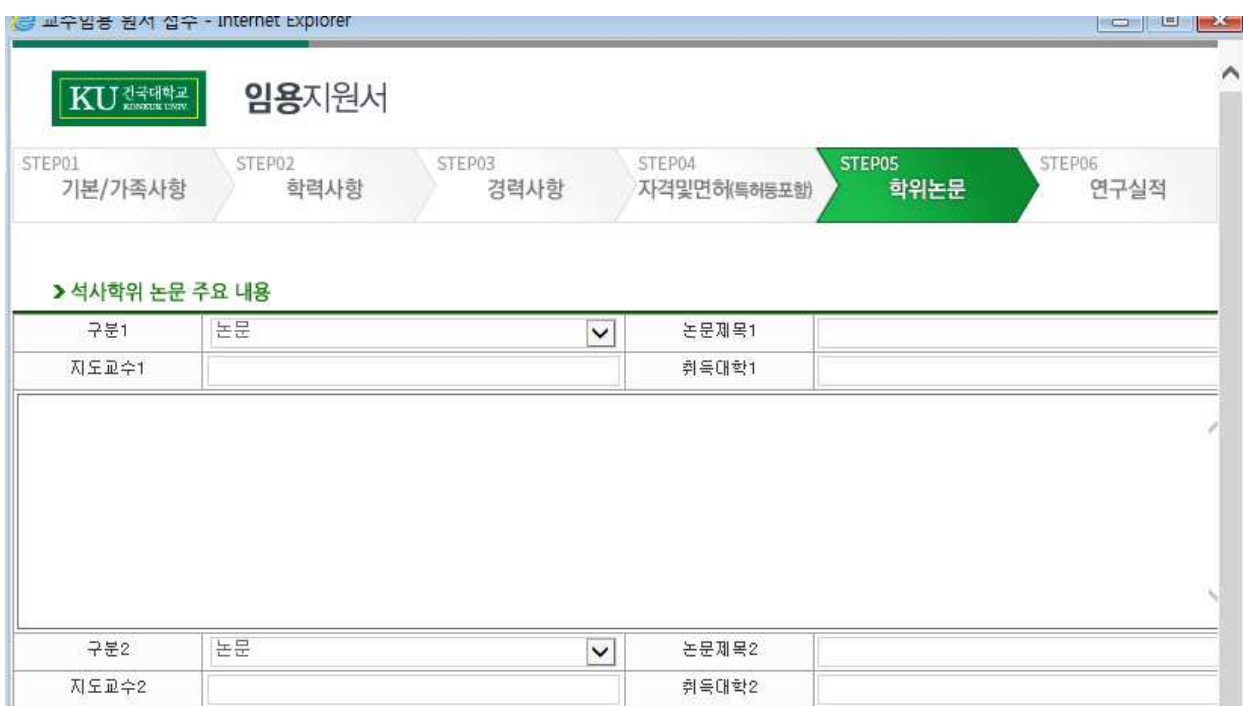

- ① 구분: 학위논문의 종류 선택(논문, 작품발표, 시험, 기타, 학위없음)
- ② 논문제목: 제목은 국문이나 영문으로 기재하되, 기타 외국어는 국문 또는 영문으로 번역하여 입력(한글 100자, 영문 200자 이내)
- ③ 지도교수: 성명과 현 소속 해당내용을 직접 기입 ※ 예: 김건국(건국대)
- ④ 취득대학: 해당내용을 직접 기입
- ⑤ 논문 주요 내용: 한글 1,000자 이내, 영문 4,000자 이내로 주요 내용만 입력
- ⑥ 학위가 2개인 경우
- 2개 이상의 석사학위 소지자의 경우 주요 석사학위를 '구분1' 에 입력하고, 구분2에 그 이외 석사논문의 기본정보를 입력

T

### $|\mathrm{KU}$  Z  $\mathrm{KU}$  KONKUK UNIV.

## 의학전문대학원 - 14 - 2012년 - 14 - 2012년 - 14 - 2012년 - 14 - 2012년 - 14 - 2012년 - 14 - 2012년 - 14 - 2012년 - 14 - 201

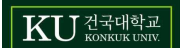

반드시 입력해야 함

※ 석사논문 입력 방식과 동일하며, 박사학위가 2개인 경우는 주요 박사학위를 "구분1"에

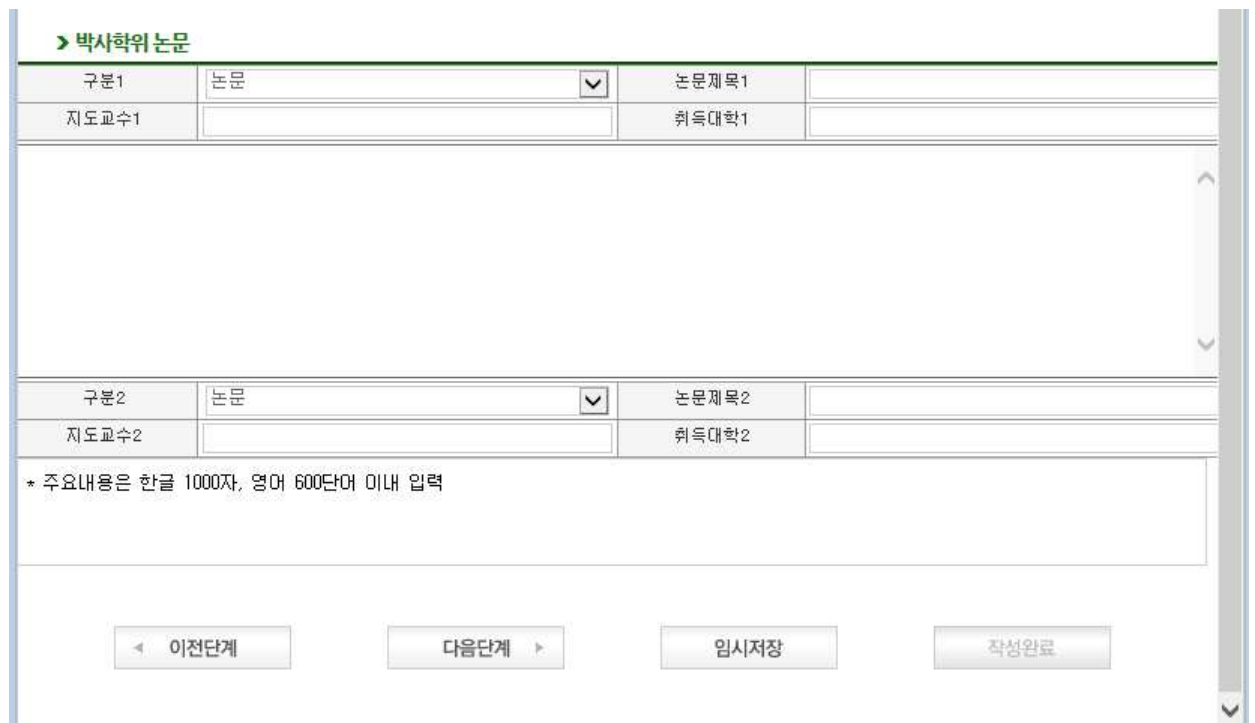

2) "박사학위 논문 주요 내용" 입력

### 8. 연구실적 및 논문 주요내용 입력창(STEP 06)

- 1) 유의사항
	- ① 논문 및 저서 등에 관한 연구실적을 입력
	- ② 연구실적 증빙자료 제출 시, 논문에 게재년월이 명확하지 않은 경우 게재사실 증빙 서류를 함께 제출해야 함
	- ③ 직종별 연구실적 인정기간 내에 발표된 연구실적만 기재하되, 지원자가 가장 우수하다고 인정 하는 논문 중 2편(단독 주저자 또는 단독 교신저자)을 대표 연구실적으로 우선적으로 기입 하고, 기타 연구실적은 가장 최근에 발표한 것부터 순서대로 기입
		- ※ 대표 연구실적으로 공동 주저자 또는 공동 교신저자 논문을 제출하는 경우 평가 제외 등의 불이익이 있을 수 있음

#### ※ 연구실적 인정기간 : 최근 4년 이내(2019. 10. ∼ 2023. 10.)

- ※ 최종 학위논문 및 교수임용지원서의 대표 연구실적 2편은 별도로 2차 심사에서 평가함 (순서변경이 불가하므로 순서 입력 주의)
- ※ 연구실적의 인정범위는 출간된 것에 한하며, 게재 예정 논문 및 온라인에만 게재된 논문은 인정되지 않음. [단, 온라인에만 게재된 논문의 경우 해당기간 내 DOI(Digital Object Identifier)가 확인되면 연구실적으로 인정]

#### 2) "연구실적" 입력

#### > 연구실적 (STEP05에서 입력한 학위논문은 입력하지 않음)

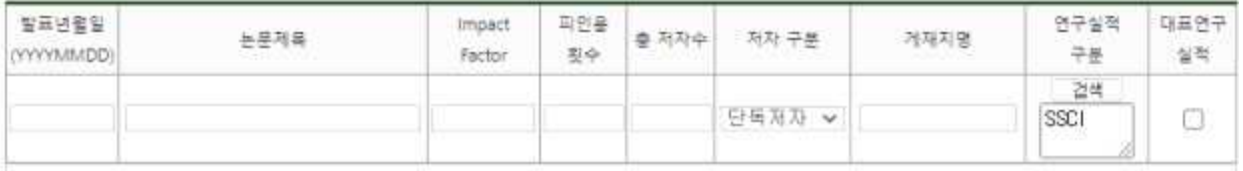

\* 2018.05. ~ 2022.05.에 발간된 연구실적만 인정<br>\* 가장 우수하다고 인정하는 논문(주저자, 교신저자급 이상)이나 창작 및 실가활동(예능계) 중 2편을 우선적으로 기업하고, 대표연구실적에<br>"V"체크 할, 기타 연구실적은 가장 최근에 발표한 것부터 순서대로 기업<br>\* 바닥의 연구실적목록(지정 양식) 순서와 동일해야 합<br>\* 학원논문은 STEPO5 학위논문에서 OIDI 입력하였으므로 S

논문를 포함하며 작성해야 될)

- ① 발표년월일: YYYYMMDD형식(예: 20190901)으로 입력
- ② 논문제목: 제목은 발표지에 있는 그대로 국문이나 영문으로 기재하되, 기타 외국어는 국 문 또는 영문으로 번역하여 입력
- ③ Impact Factor : 국제저명학술지(SCI, SCIE, SSCI, A&HCI)만 해당하며, web of science 기준으로 입력
- ④ 피인용횟수 : Web of Science, 한국학술지인용색인(KCI), www.scopus.com기준으로 입력
	- ※ 논문의 "Impact Factor" 및 "피인용횟수" 증빙자료는 스캔하여 이메일 첨부·송부하여 야함(연구실적 제출 안내자료 참고)
- ⑤ 총 저자수 및 저자 구분: 연구실적의 저자 수 및 지원자의 역할에 따라 선택하여 입력 ※ 저자구분
	- 단독저자 : 총 저자 수 1명
	- 단독주저자 : 총 저자 수 다수, 주저자 1명, 지원자 역할이 주저자
	- 단독교신저자 : 총 저자 수 다수, 교신저자 1명, 지원자 역할이 교신저자
	- 공동주저자 : 총 저자 수 다수, 주저자 다수, 지원자 역할이 주저자
	- 공동교신저자 : 총 저자 수 다수, 교신저자 다수, 지원자 역할이 교신저자
	- 공동저자 : 총 저자 수 다수, 지원자의 역할이 주저자 또는 교신저자가 아닌 경우
- ⑥ 게재지명: 게재지명을 full text로 기입
- ⑦ 연구실적 구분: 연구실적 구분영역의 검색 버튼을 클릭한 후 나타나는 검색창에서 해당 연 구실적 목록 성격에 맞는 분야를(일반 논문 및 저서 분야) 선택한 후에 해

당 연구실적 구분 입력

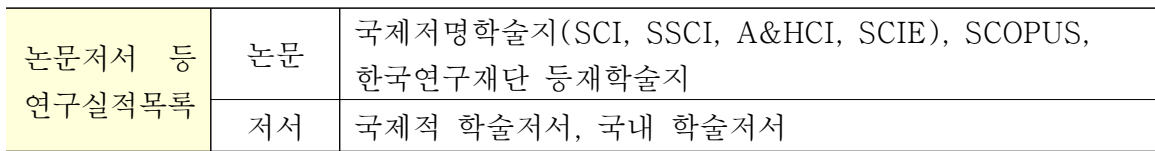

⑧ 대표연구실적: 연구실적 중 지원자가 가장 우수하다고 판단되는 실적에 체크(1행과 2행에 대표 연구실적이 위치해야 함 / 단독 주저자 또는 단독 교신저자 논문)

### 의학전문대학원 - 16 - 2009년 - 16 - 2012년 - 16 - 2012년 - 16 - 2012년 - 16 - 2012년 - 16 - 2012년 - 16 - 2012년 - 16 - 2013

 $\mathbf{K}\mathbf{U}$  dentity  $\mathbf{W}^{\text{max}}$ 

田田

#### 3) "연구실적목록 및 연구계획서" 등록

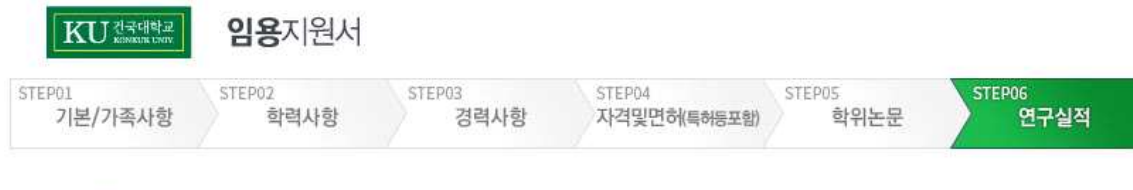

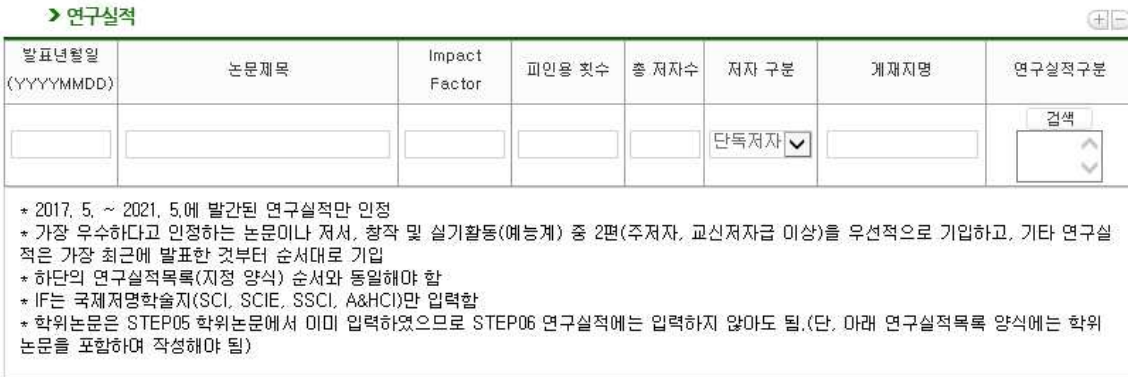

#### > 연구실적목록

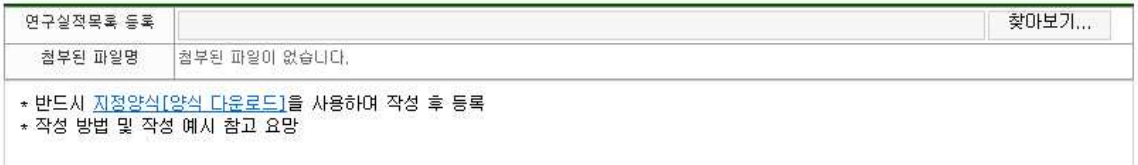

#### > 연구계회서

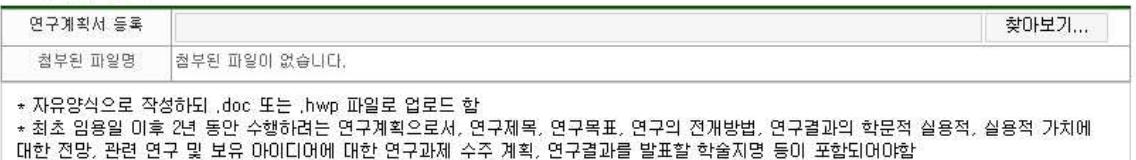

- ① 연구실적목록 등록 시 지정양식을 다운로드하고 작성방법 및 작성예시를 참고하여 작성요망 ② 연구계획서는 자유양식으로 작성하되 .doc 또는 .hwp 파일로 업로드 하여야 함
- ※ 최초 임용일 이후 2년 동안 수행하려는 연구계획으로서, 연구제목, 연구목표, 연구의 전개방법, 연구결과의 학문적 실용적, 실용적 가치에 대한 전망, 관련 연구 및 보유 아이디어에 대한 연구과제 수주 계획, 연구결과를 발표할 학술지명 등이 포함되어야함 ③ "찾아보기" 버튼을 클릭하여 작성 파일 업로드

의학전문대학원 - <sup>17</sup> -

### 9. 작성완료 및 최종제출

최종제출 대  $50221$   $\Omega$ 

- 1) 일반사항
- ① 입력을 완료하고 "작성완료" 버튼을 누르면 전체 입력 내용 화면이 나타남
- ② 입력 사항에 오류가 있을 경우 "돌아가기" 버튼을 누르고 내용 수정
- 2) 최종제출
- ① 입력사항 확인 후 최종 제출을 누르면 접수가 완료됨
- ② 최종 제출 이후 지원서 수정을 원할 경우 ①교원 인사담당자에게 유선 연락 후 ②접수기간<br>-<br>**마감 전까지** 성명, 이메일주소, 확인번호를 통해 수정이 가능함 ※ 최종 제출 누르기 전 이메일 주소와 확인번호를 반드시 재확인할 것

[주의사항]

■ 접수 마감 시각 전까지 공고문에 안내된 이메일(swbang@kku.ac.kr)로 연구 실적 파일을 제출해야만 최종 지원 완료 처리됨.

### 10. 기타사항 및 연락처

- $\bigcirc$  Tel : 043-840-3772(10:00 ~ 16:30)
- $\bigcirc$  E-mail : [swbang@kku.ac.kr](mailto:swbang@kku.ac.kr)

※ 지원서 접수 마감일(10. 26.(목))은 전화 및 이메일 문의 불가

# 건국대학교 GLOCAL(글로컬)캠퍼스